# **Setting Up Grades**

In this document we will explore how to adjust the settings for Grades tool in your course. Settings can be copied between courses, so you no longer need to modify settings each sem if you copy materials from a Master Course or previous offeri To access the Settings area, clock on the small **Settings** link the top right corner of the Grades page.

## **Set Personal and Course display options**

The **Personal Display Options** tab determines what you see when you access the Grades tool. your options include:

- Showing additional student details such as username, P un or Email address. This is useful if you have two students w the same name.
- Displaying or hiding the Points grade (ie. 85/100) and Grade Scheme Symbol/Color (letter grade or percentage grade and accompanying color).
- Setting how often you want your row and column headings repeat.
- $\cdot$  Determining the area of the Grades tool that will be display first when clicking on the Grades link in the navbar.

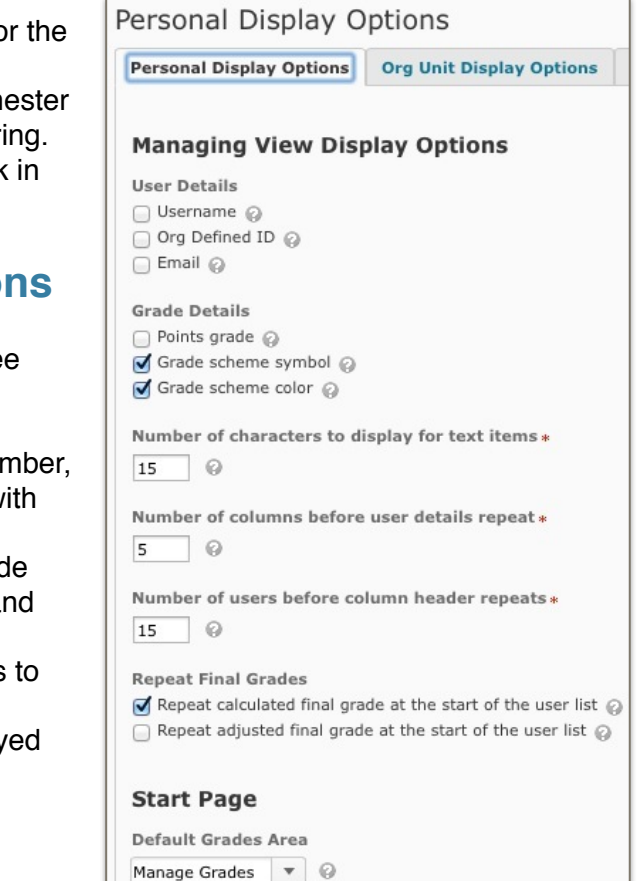

## **Org Unit Display Options**

Use this tab set options that affect how grades are viewed by individuals in your course.

- Set the number of decimal points displayed to users (0-5). Type the number of decimals instructors see under the **Managing View Display Options**. Type the number for students under the **Student View Display Options** heading.
- Show/hide the Points grade, Grade Scheme Symbol, and Grade Scheme color for the student view.
- Choose whether or not to display the final grade calculation to students.

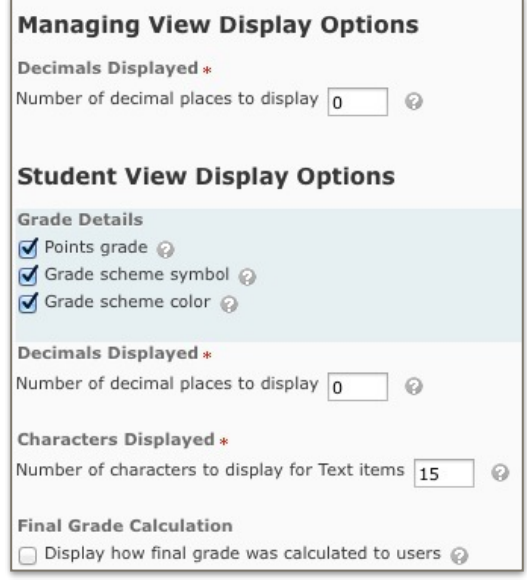

#### **Set your Grade Calculation system**

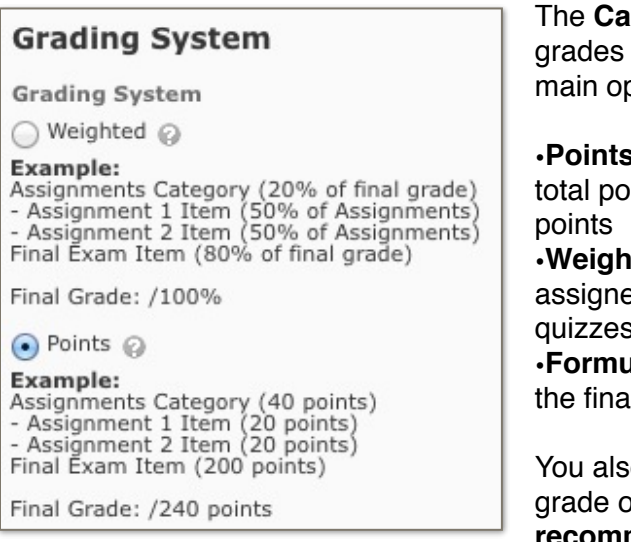

**Ilculation Options** tab lets you determine how are determined for your course. You have 3 otions:

**F** - grades are determined by adding all of the ints earned and dividing by the total possible

**ted** - percentages of the final grade are ed to items and categories - - for example 40% s, 40% exams, and 20% homework. **Formula** - you define your own formula for calculating I grade. ETS does not recommend this option.

o check whether to release an adjusted final br the one calculated by the system. **ETS recommends choosing Adjusted so that you can modify the calculated grades if necessary**.

Determine how you want to handle ungraded assignments using the options at the bottom of the page. **Drop ungraded items** means that students aren't penalized for grades that are not submitted to the system. In most cases, you will need to check the option to **Treat ungraded items as 0** option to have accurate final scores.

Turning on the **Auto Update** option keeps the students' final grades updated throughout the semester for the instructor view. However, it has a negative affect on system performance, so we recommend unchecking that option unless you specifically need to see each student's current status.

### **Selecting a Default Grade Scheme**

The D2L Learning Environment accommodates a variety of grading schemes. The default scheme is used for all Grade Items unless you choose a different scheme for a particular item. Set your default grade scheme by navigating to the Grades tool and clicking on the **Schemes** tab at the top of the page.

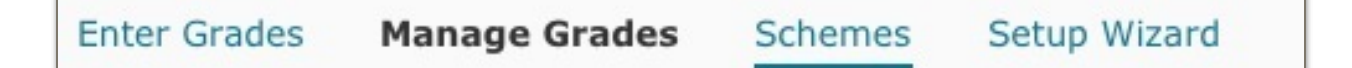

Select your default scheme by clicking the gray check mark in the **Set as Default** column. If you choose **Percentage**, students will see a percentage scheme (ie. 85%), but you can also select letter Grade schemes to display an A, B, C, etc. If you don't want to show a percentage or letter grade, make sure to turn off **Grade Scheme Symbol** and **Grade Scheme Color** in the **Settings** area. If you don't see a scheme that matches your syllabus, you can create your own by clicking the **New Scheme** button.